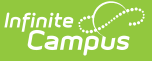

## **Cross-Site Workflow**

Last Modified on 06/03/2024 9:35 am C

How To Enable Cross-Site [Enrollment](http://kb.infinitecampus.com/#%0Ahow-to-schedule-students-into-a-cross-site-course) | How to Map Courses for Cross-Site [Enrollment](http://kb.infinitecampus.com/#how-to-map-courses-for-cross-site-enrollment) | How to Schedule Students into a Cross-Site Course | How to Record [Attendance](http://kb.infinitecampus.com/#how-to-record-attendance-for-cross-site-students) for Cross-Site Students | [Enrollments](http://kb.infinitecampus.com/#enrollments-for-cross-site-students) for Cross-Site Students | Grading for [Cross-Site](http://kb.infinitecampus.com/#grading-for-cross-site-students) Students

# **How To Enable Cross-Site Enrollment**

Article: Cross-Site [Configuration](http://kb.infinitecampus.com/help/cross-site-enrollment-information-cross-site-configuration)

1. Select which **Cross-Site Enrollment Participation** option to turn on for your district from the District Information editor - Disabled, Intradistrict, Intradistrict, or Intra & Interdistrict.

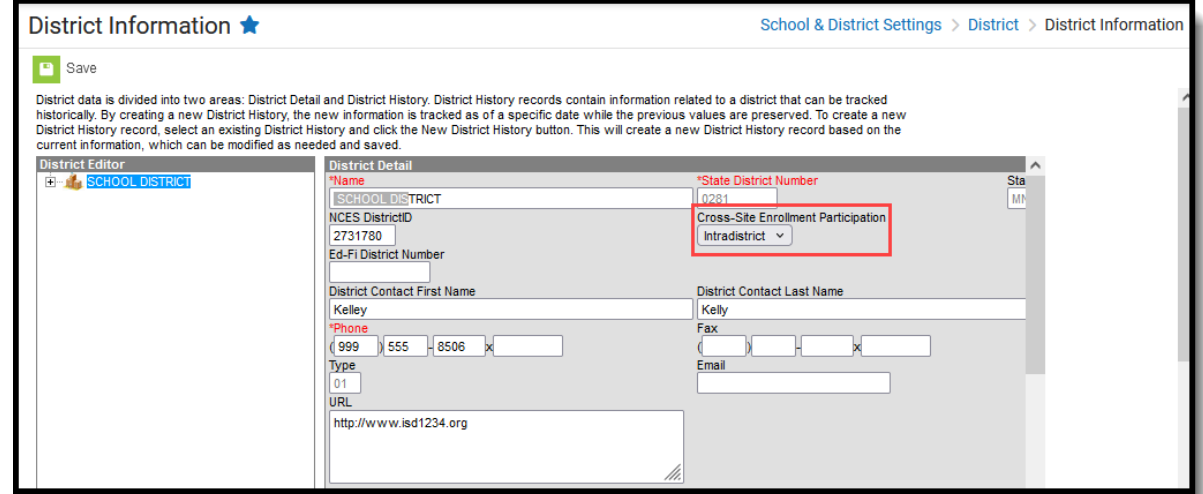

2. Mark the **Cross-Site Enrollment** checkbox on the School [Information](http://kb.infinitecampus.com/help/school-information-setup) editor FOR ALL SCHOOLS in the district that are participating in Cross-Site Enrollment.

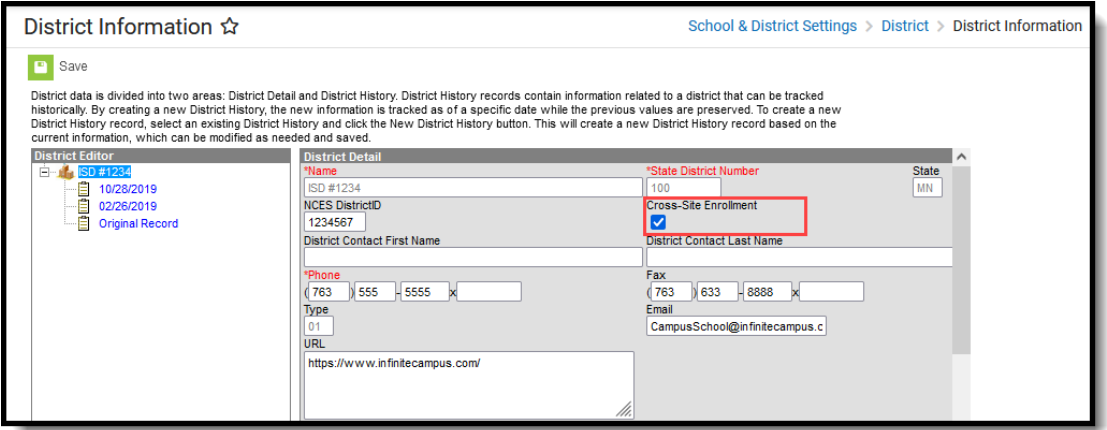

3. Set the **Default State Exclude for Cross-Site [Enrollments](http://kb.infinitecampus.com/help/system-preferences1)** to either **Yes** or **No** in System Preferences. This setting determines whether a student's partial enrollment, which is created when they are scheduled into a course, is included in state reports. This preference is only available when Cross-Site Enrollment functionality is turned on at the District.

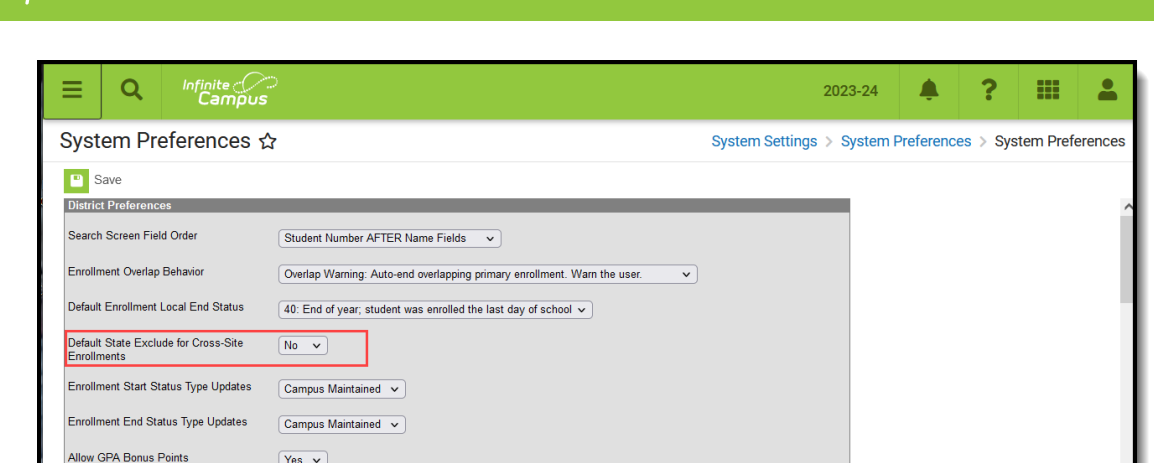

4. Set the [Enrollment](http://kb.infinitecampus.com/help/enrollment-start-status-setup) Start Status and [Enrollment](http://kb.infinitecampus.com/help/enrollment-end-status-setup) End Status for **Cross-Site Default**. For some states, these tools are hidden. When that is the case, this requirement isn't necessary.

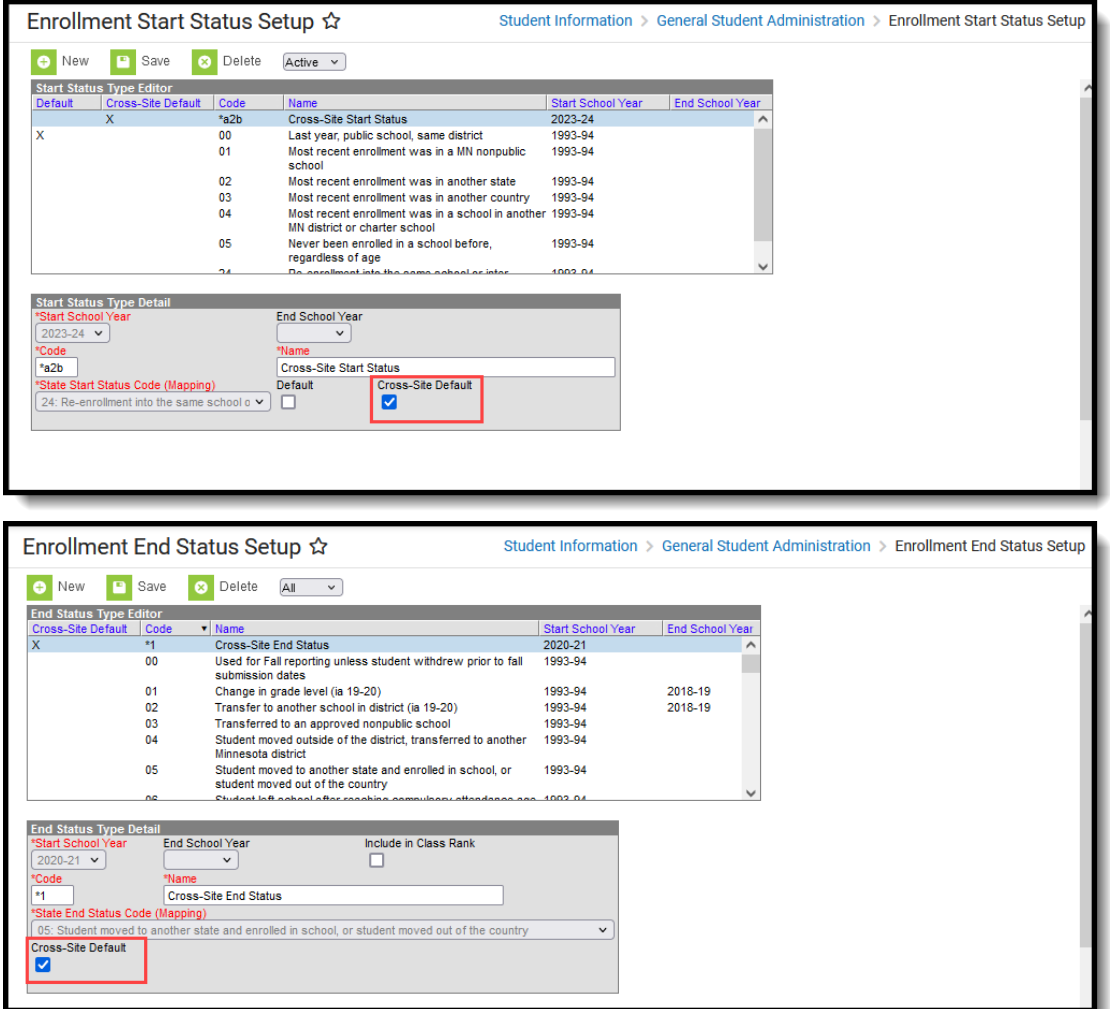

5. Mark the **Cross-Site Enrollment** checkbox on Course Master [Information](http://kb.infinitecampus.com/help/course-master-info).

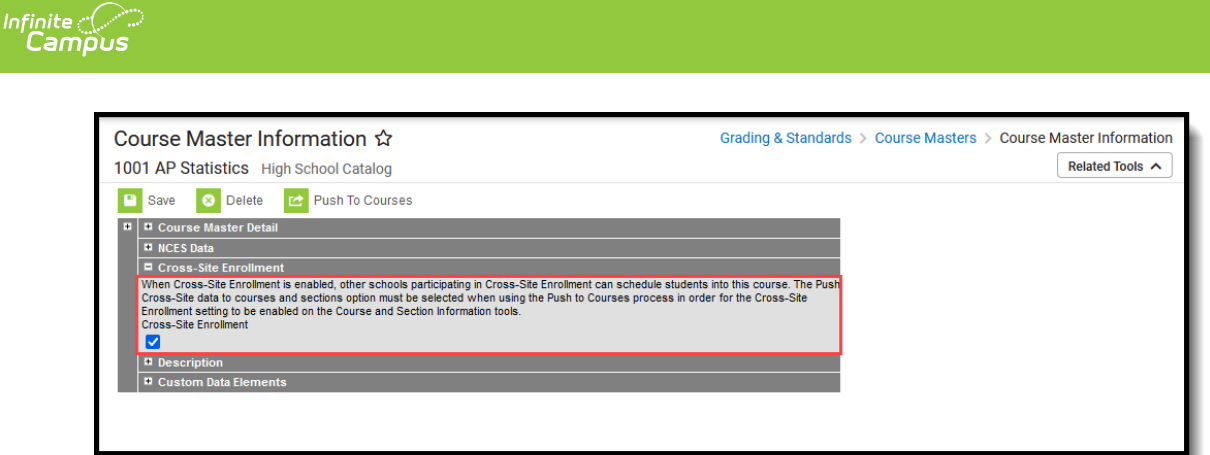

6. Mark the **Push Cross-Site data to courses and sections** option in the Push To [Courses](https://kb.infinitecampus.com/help/course-master-info#push-to-courses) modal on the Course Master. This can be done for ALL [courses](http://kb.infinitecampus.com/help/push-all-course-masters) using the Push All Course Masters tool. Click **Push Data**.

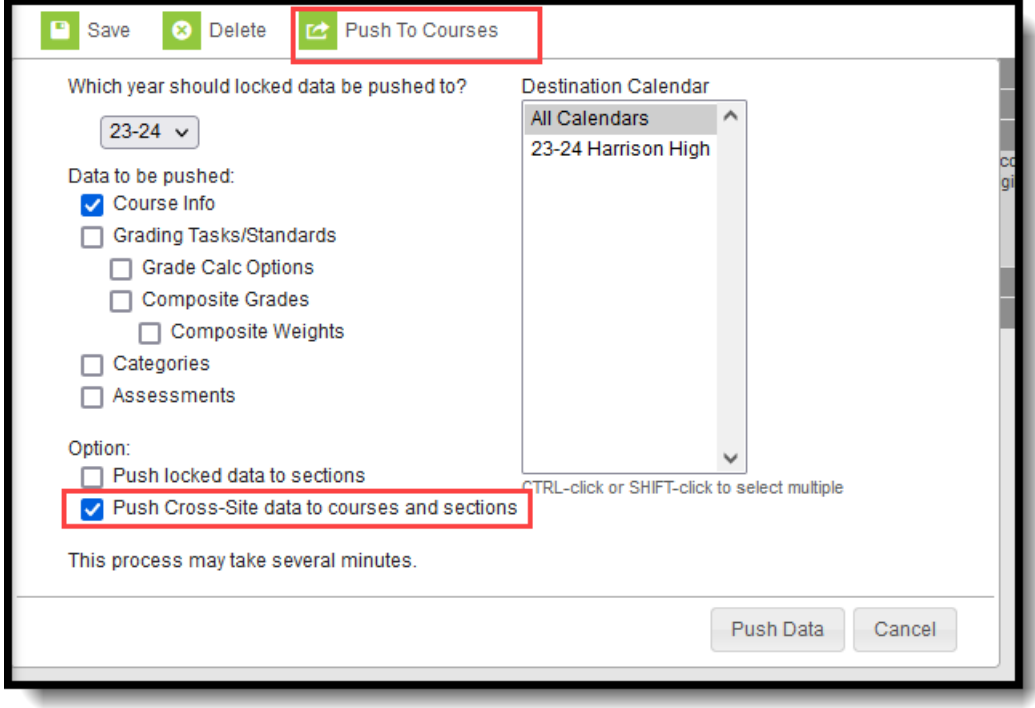

After the data has been pushed, the Courses and their Sections are also marked for Cross-Site Enrollment.

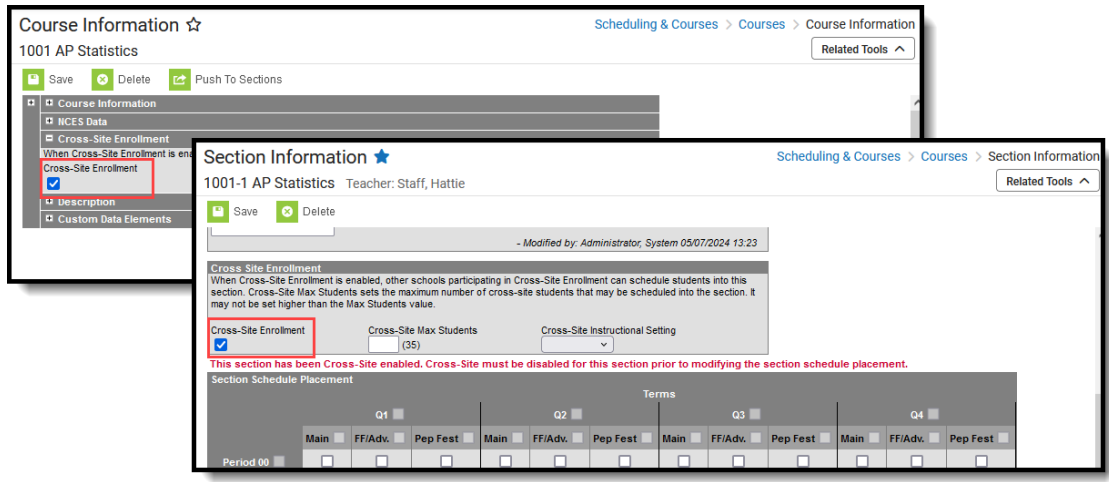

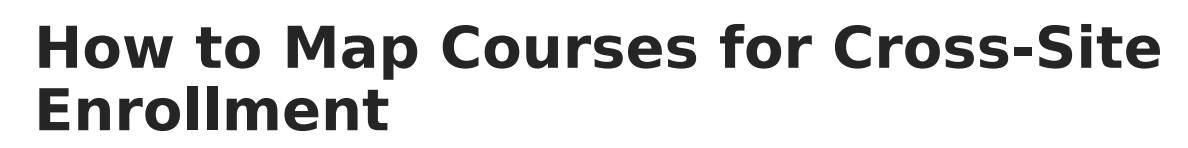

Article: Cross-Site [Enrollment](https://kb.infinitecampus.com/help/cross-site-enrollment-setup) Setup

Infinite  $\mathbb{C}^\mathbb{Z}$ `ampus

#### **From the Home School View**

- 1. Review and modify the following information on the Courses marked for Cross-Site:
	- Teacher Display Name
		- Max Students
		- Cross-Site Max Students
		- Cross-Site Instructional Setting

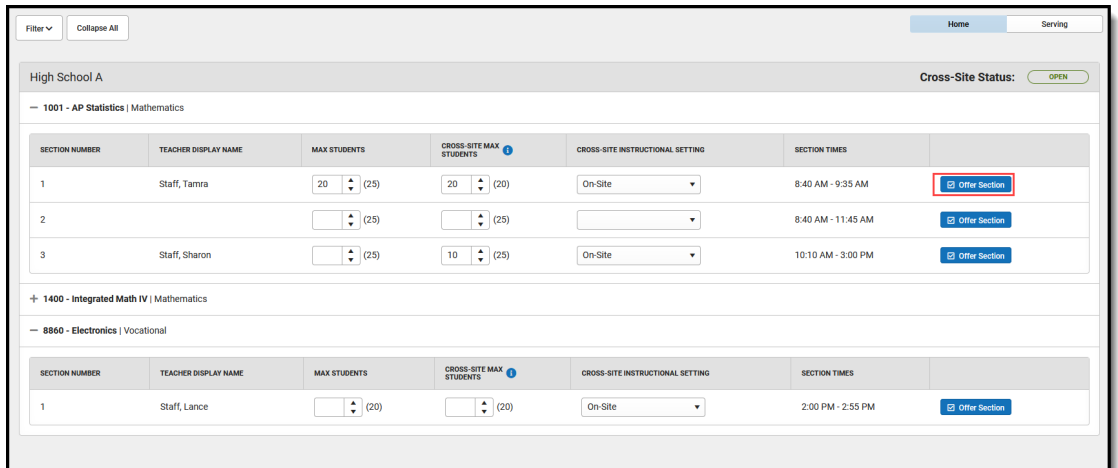

2. Mark the **Offer Section** checkbox (marked by default), which displays that Section to the Serving School.

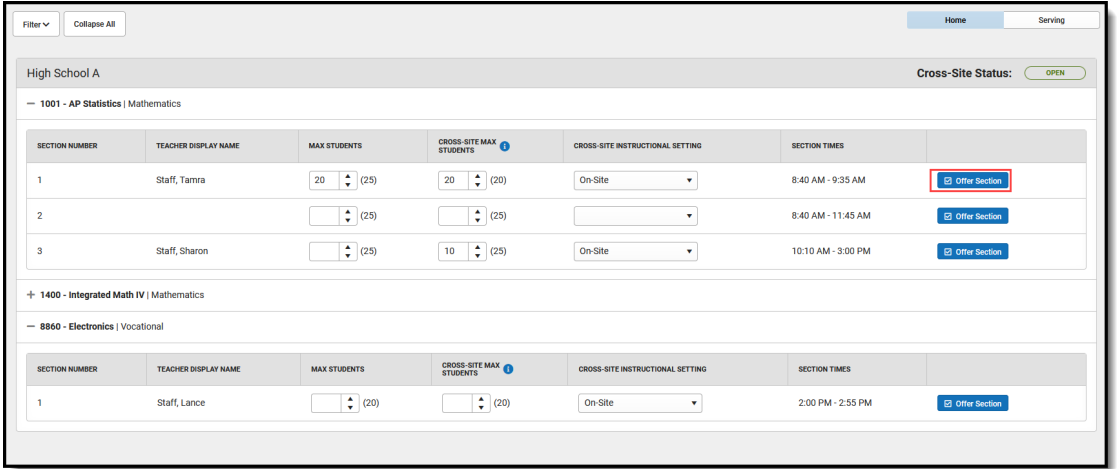

3. When changes have been saved, click **Share Offerings** to OPEN the Cross-Site Status.

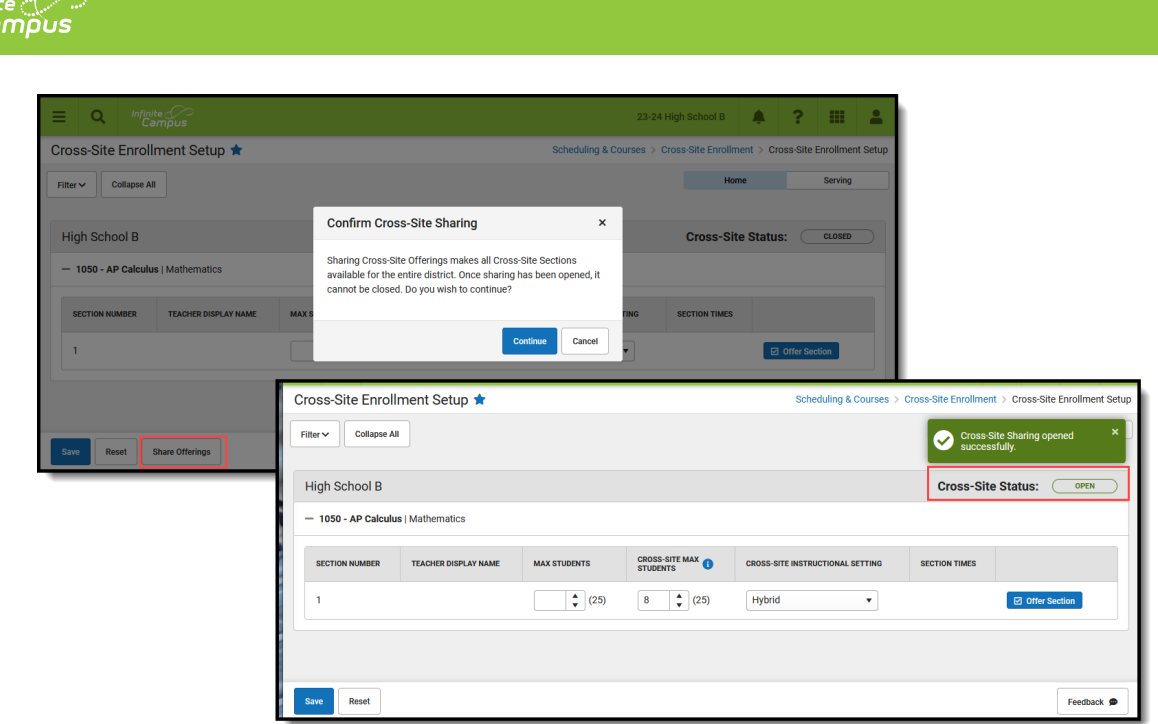

### **From the Serving School View**

Map Sections from the Serving School to Offer to the Home School by marking the closest Period checkbox in which the sections meet.

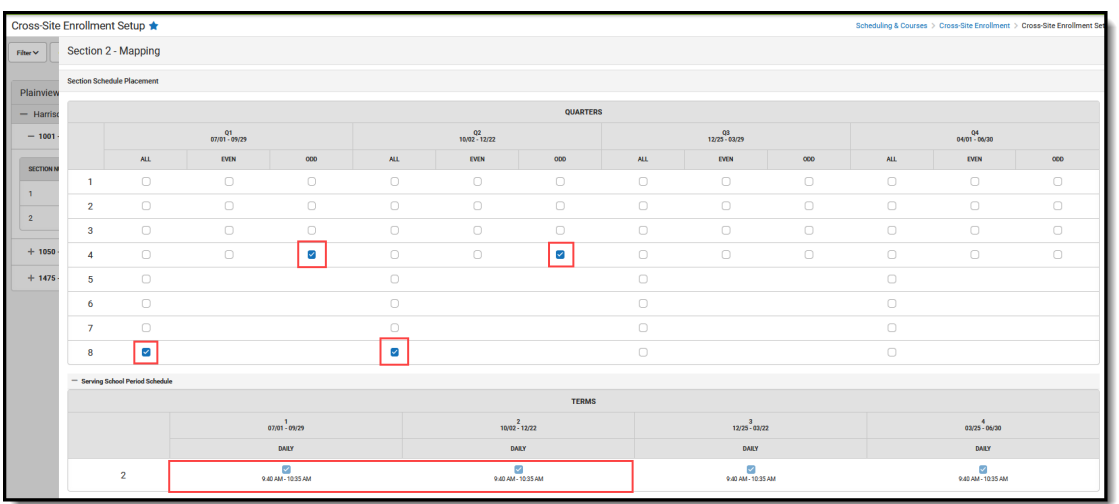

## **How to Schedule Students into a Cross-Site Course**

Article: Walk-In [Scheduler](http://kb.infinitecampus.com/help/walk-in-scheduler-information-for-cross-site-courses)

1. Search for a Cross-Site Course.

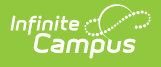

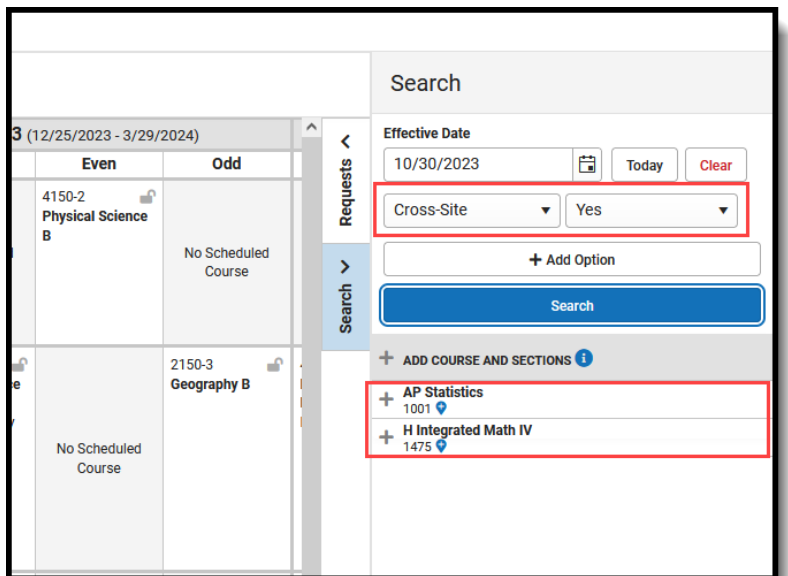

2. Select a Cross-Site Course and add it to the student's Schedule. This creates a Cross-Site [Enrollment](http://kb.infinitecampus.com/help/enrollment-information-for-cross-site-students) for the student.

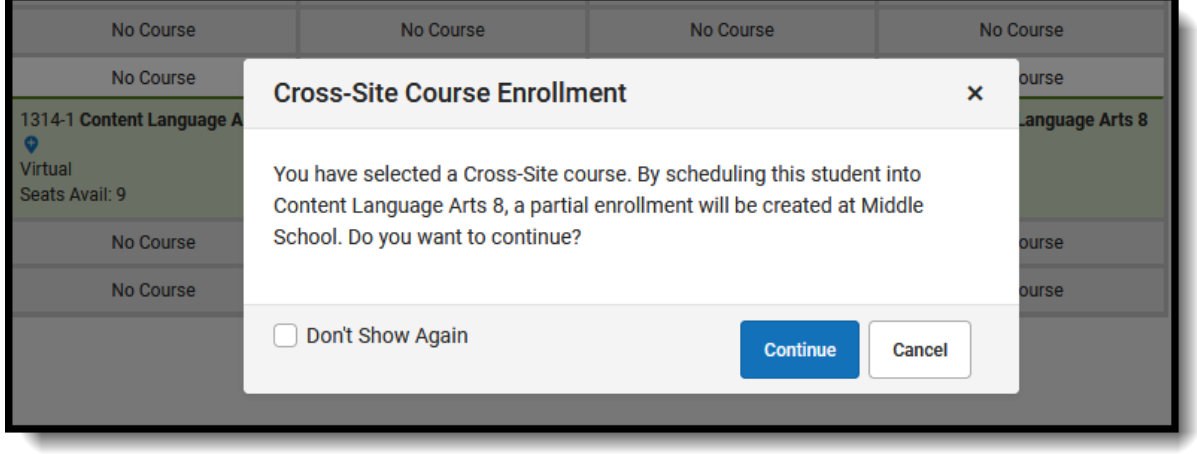

#### This creates a Cross-Site [Enrollment](http://kb.infinitecampus.com/help/enrollment-information-for-cross-site-students) for the student.

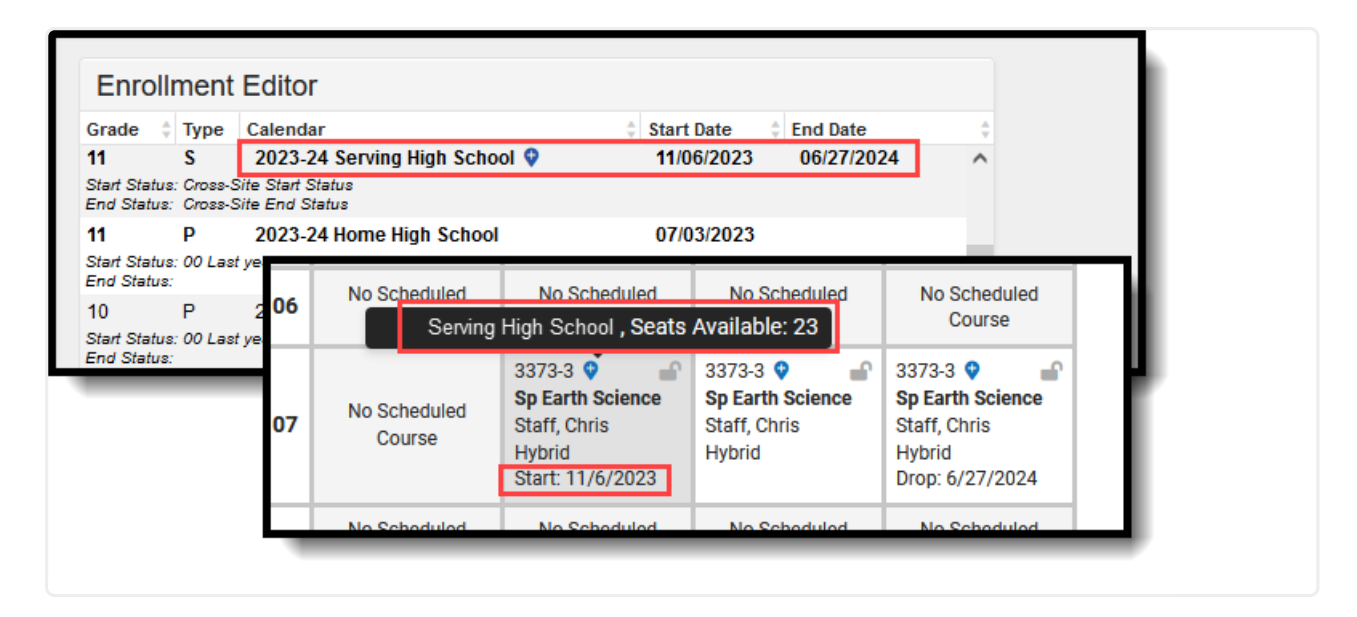

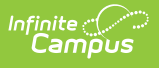

## **How to Record Attendance for Cross-Site Students**

Article: Attendance [Information](http://kb.infinitecampus.com/help/attendance-information-for-cross-site-students) for Cross-Site Students

### **At the Serving School**

- 1. The teacher records attendance for their class, choosing P, A or T for each of their students.
- The Attendance Event is visible at the Home School on the student's Attendance record.
- 2.

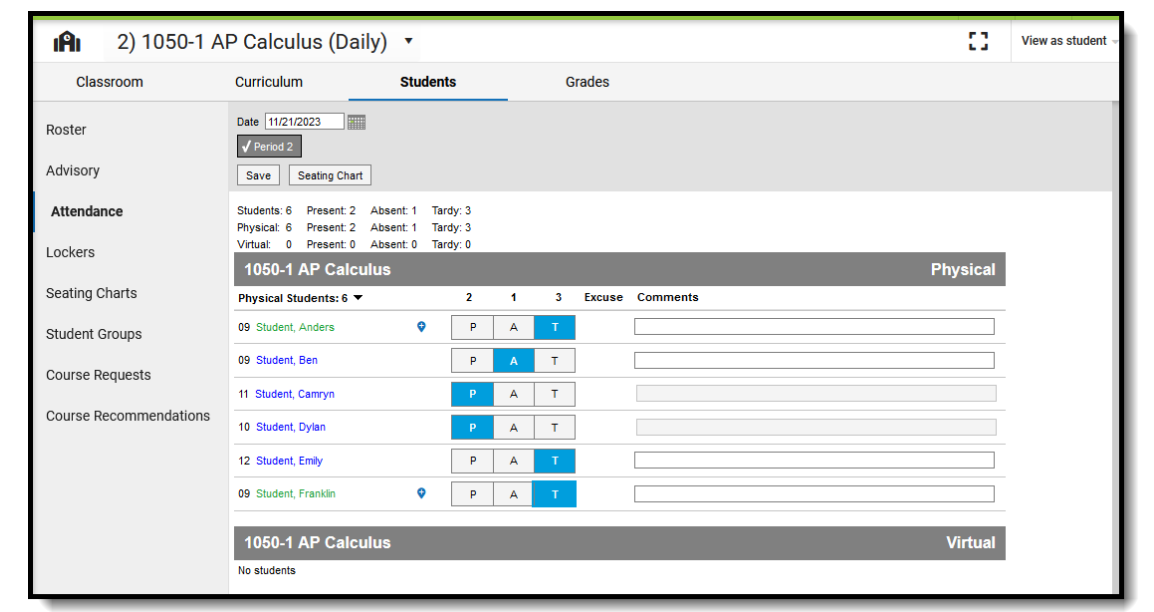

3. The Attendance Office assigns an Attendance Code to the attendance record entered by the student using the Attendance Wizard, the student's Attendance tool, or Daily Attendance tool.

4.

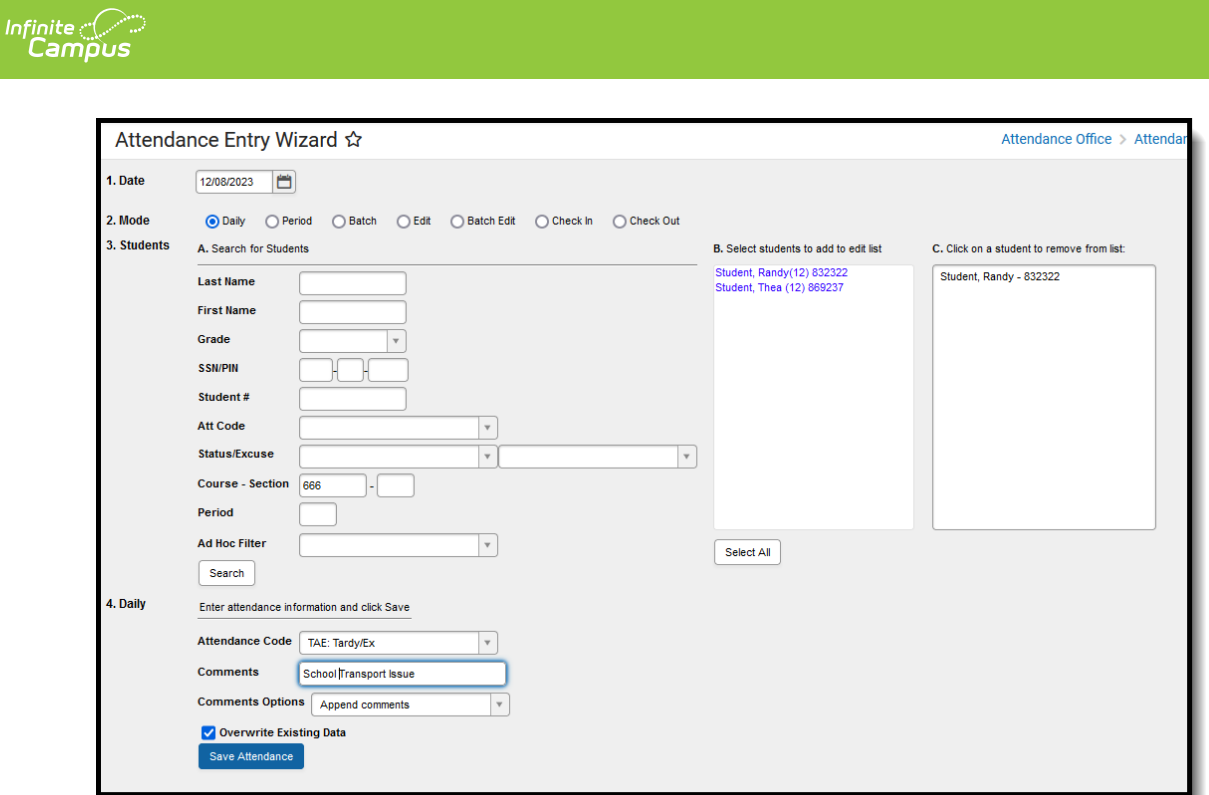

### **At the Home School**

Attendance Office reconciles the Attendance Code from the Serving School with their own Attendance Codes.

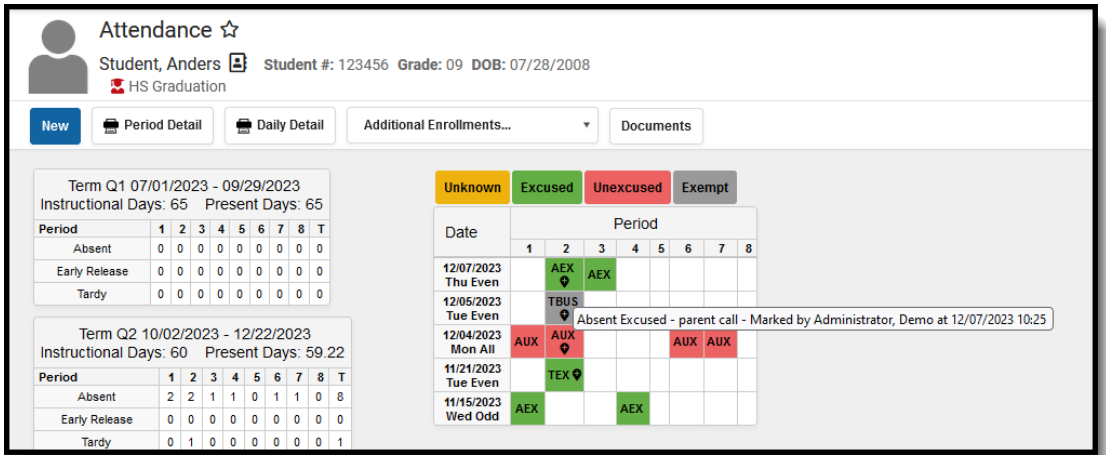

# **Enrollments for Cross-Site Students**

Article: Enrollment [Information](http://kb.infinitecampus.com/help/enrollment-information-for-cross-site-students) for Cross-Site Students

As noted previously, a partial enrollment record is created when a counselor adds a Cross-Site Course to a student's schedule. There is no action that needs to be performed for these enrollments.

# **Grading for Cross-Site Students**

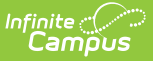

#### Article: Grading [Considerations](http://kb.infinitecampus.com/help/grading-considerations-for-cross-site-enrollments) for Cross-Site Enrollments

The Serving School manages all areas of entering scores and posting grades for students enrolled in Cross-Site Courses. The Home School can view this information but not make changes to the information.